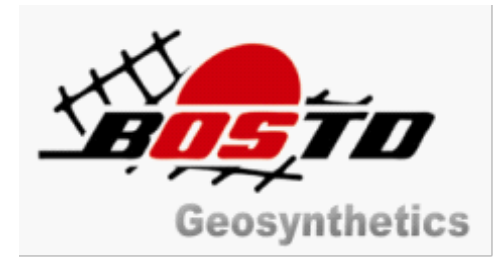

# **BI-DESIGN© USER'S MANUAL**

V2.0 October, 2013

# **Updates & Revisions**

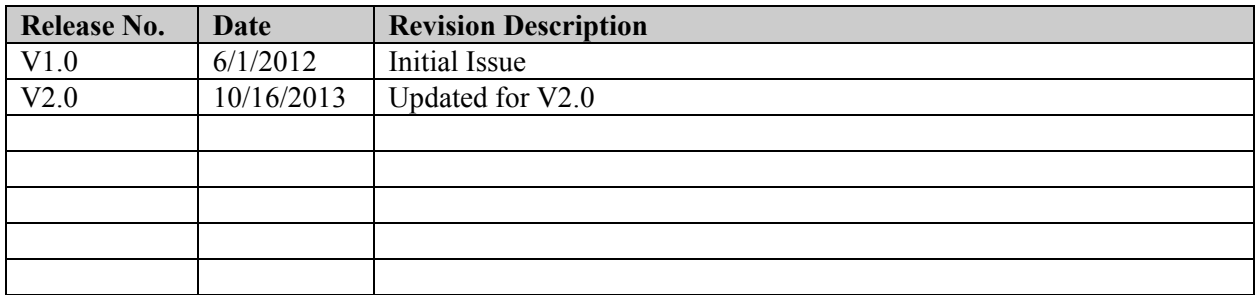

# **BI-DESIGN USER'S MANUAL**

# **TABLE OF CONTENTS**

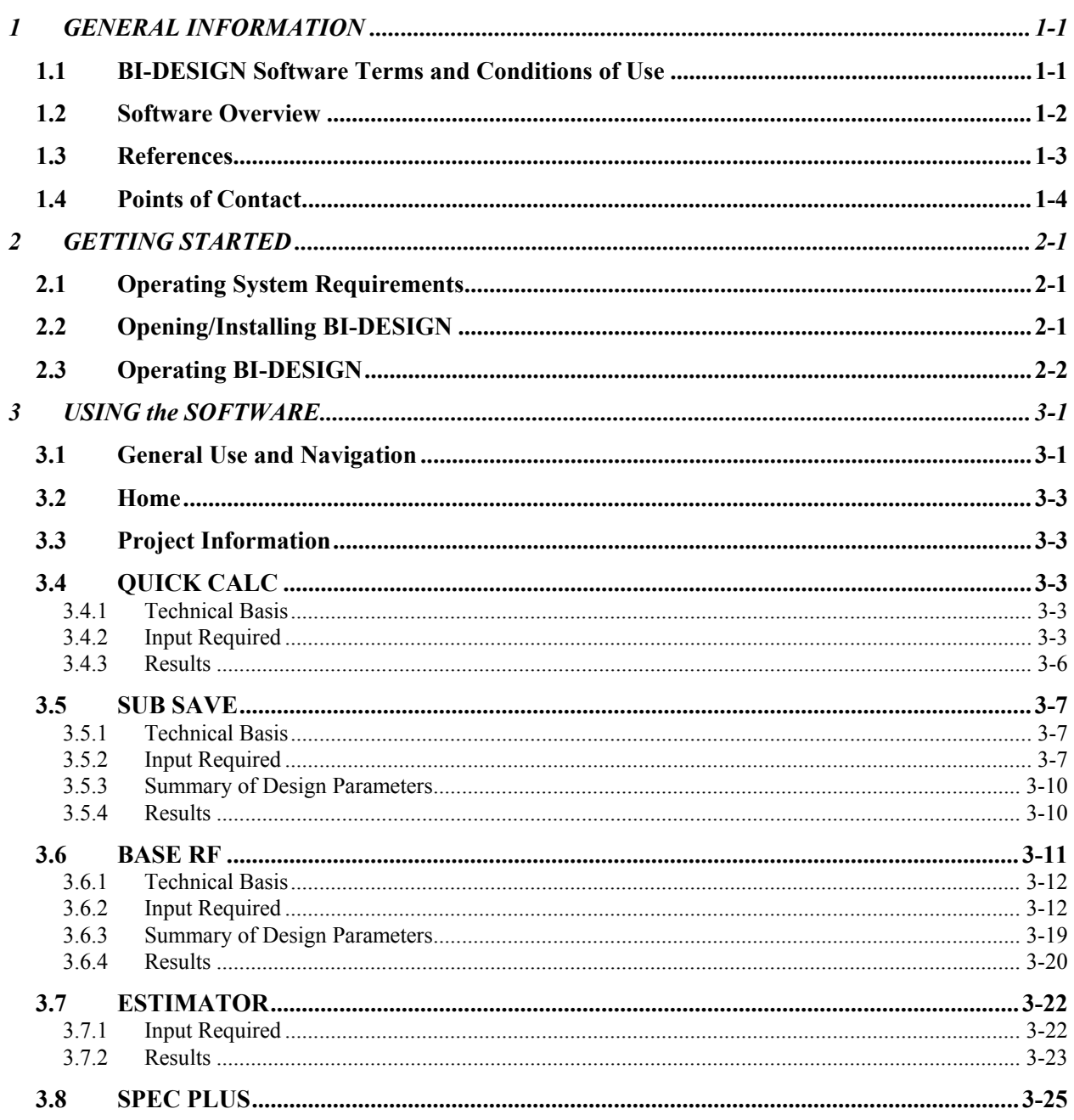

# **1 GENERAL INFORMATION**

# **1.1 BI-DESIGN Software Terms and Conditions of Use**

BI-DESIGN software is a tool for use by engineers and other professionals to assist them in determining the proper E'GRID® geogrid products to use in their design of earth structures which incorporate geogrids. BI-DESIGN software is only a tool and is not a substitute for professional judgment. BOSTD is not engaged in engineering or rendering any other forms of professional design service. Competent professional design services should always be sought. Anyone making use of BI-DESIGN software does so at their own risk.

All data and calculations (including drawings) produced by the BI-DESIGN software are based on principles, formulas, safety factors and assumptions set out in the BI-DESIGN User's Manual (which can be accessed within the BI-DESIGN software). The professional using the BI-DESIGN software is responsible for determining if the principles, formulas, safety factors and assumptions are appropriate for the particular site conditions and project requirements for which geogrids will be used.

The BI-DESIGN software has been designed in such a way that will give a specific type of result from the data that has been entered. Geogrid product input data provided by BOSTD is based on average values obtained during QC and QA product testing. Site condition values used in the BI-DESIGN software are provided by the software user. Since the BI-DESIGN software is based upon assumption of average site condition values and BOSTD is not familiar with any specific site values, it is the responsibility of the professional using the BI-DESIGN software to check the results obtained from the BI-DESIGN software against the specific characteristics of the site at which the geogrids will be used. The entire risk as to quality or usability of the information contained in or produced by the BI-DESIGN software is with the user.

Each person using the BI-DESIGN software, by clicking the "Accept" button, (a) acknowledges that the BI-DESIGN software is based on general principles, formulas, safety factors and assumptions that are not specific to any particular site or project and that the user has access to such general principles, formulas, safety factors and assumptions for purposes of determining acceptability for their specific site and project and (b) agrees (1) to assume all risks related to the use of the BI-DESIGN software in connection with the specific site and project involved, (2) the program is only an aid and no warranties of any kind are made or implied concerning the suitability of BI-DESIGN software for any particular site or project or the accuracy of output with respect to any specific application and (3) to indemnify and hold harmless BOSTD and Affiliates from any and all claims, loss, damage and expense, including without limitation attorneys' fees, resulting from bodily injury, death, property damage or otherwise arising out of or connected with any use of the BI-DESIGN software.

BOSTD and Affiliates retains title to and ownership of all aspects of and interests in the BI-DESIGN software, including, without limitation, patents, copyrights, trademarks, trade secrets and other intellectual property rights.

\*The term "BOSTD and Affiliates" as used in these terms and conditions of use means BOSTD Geosynthetics Qingdao, Ltd., NewGrids, Ltd., NewGrids, LLC, GeoConcepts, LLC and each of their affiliates, directors, officers, employees, agents and distributors.

*E'GRID* is a registered trademark

### **1.2 Software Overview**

*Putting you in control of your projects is our goal. So, BOSTD compliments its product offerings by furnishing design tools that follow accepted design standards. These are focused on optimizing biaxial geogrid performance and project economy for roads and other trafficked structures.* 

**BI-DESIGN** is interactive software designed to assist contractors and engineers in selecting the appropriate geogrid product to solve their soft subgrade problems, enhance pavement performance and save time and/or money. The software incorporates state-of-practice design methodologies validated by nearly thirty years of worldwide performance history to give the user peace of mind. User-friendly modules include:

"*QUICK CALC*": Allows for quick geogrid/aggregate thickness selections based on field- proven prescriptive methods for reducing costs and time associated with access/temporary road construction, subgrade improvement under pavements and other non-surfaced roads and working platforms. This module is designed for use where a quick solution is required for poor subgrade conditions. Input data required is minimal and easily gathered by field personnel.

"*SUB SAVE*": For use where a more rigorous analytical approach and comparison of various geogrid reinforced and non-reinforced scenarios are needed to reduce the potential for subgrade overstressing. This module uses the design method for geogrid-reinforced unpaved roads developed by Dr. J.P. Giroud and Dr. Jie Han and published in the August 2004 volume of the ASCE Geotechnical and Geoenvironmental Journal. This methodology has been widely used since its publication and been adopted by the Federal Highway Administration in their course "Overview of FHWA Geosynthetic Design and Construction Guidelines (FHWA NHI-07-092).

"*BASE RF*": This module allows for analysis of geogrid reinforced flexible pavements to determine the optimum reinforcement geogrid/base course combination to: reduce initial construction costs, increase pavement life span or a combination of these benefits. The software allows application of geogridspecific-traffic benefit ratios (TBRs) developed using 30 years biaxial geogrid research and field performance data to the AASHTO '93 flexible pavement design guide methodology.

"*ESTIMATOR*": Results from the other modules feed into this tool to facilitate quick material and cost estimates as well as cost comparison amongst geogrid/aggregate combinations being considered.

"*SPEC PLUS*": This module includes comprehensive example hand calculations, simple "drop in" engineering specifications, detail drawings and installation guides. All information required by engineers and contractors to support the proper use of geogrid reinforcement technology is available here.

### **1.3 References**

As with any technical software, the output is only as good as the user's understanding of the input parameters and the basis for them. It is strongly suggested that the users of BI-DESIGN read and familiarize themselves with the following references before using the software:

American Association of State Highway and Transportation Officials (AASHTO), 1986, "AASHTO Guide for Design of Pavement Structures - Volume 2," Washington, D.C.

American Association of State Highway and Transportation Officials (AASHTO), 1993, "AASHTO Guide for Design of Pavement Structures," Washington, D.C.

American Association of State Highway and Transportation Officials (AASHTO), 2010, "Standard of Practice for Geosynthetic Reinforcement of the Aggregate Base Course of Flexible Pavement Structures," AASHTO Designation: R50-09, Washington, D.C.

FHWA, 2006, "Geotechnical Aspects of Pavements," U.S. Department of Transportation, Federal Highway Administration, Washington, D.C., Report Number FHWA NHI-05-037.

FHWA, 2008, "Geosynthetic Design & Construction Guidelines Reference Manual", U.S. Department of Transportation, Federal Highway Administration, Washington, D.C., Report Number FHWA NHI-07- 092.

Geosynthetic Materials Association (GMA), 2000, "White Paper II: Geosynthetic Reinforcement of the Aggregate Base Course of Flexible Pavement Structures," IFAI Bookstore, Roseville, MN.

Giroud, J.P. and Han, J., 2004a, "Design method for geogrid-reinforced unpaved roads–Part I: theoretical development", ASCE Journal of Geotechnical and Geoenvironmental Engineering, 130(8), 776-786.

Giroud, J.P. and Han, J., 2004b, "Design method for geogrid-reinforced unpaved roads–Part II: calibration and verification", ASCE Journal of Geotechnical and Geoenvironmental Engineering, 130(8), 787-797.

Perkins, S.W., et al. (2004), "Development of Design Methods for Geosynthetic Reinforced Flexible Pavements," Federal Highway Administration, Report Number DTFH61-01-X-00068.

Webster, S.L. (1992), "Geogrid Reinforced Base Course for Flexible Pavements for Light Aircraft: Test Section, Construction Laboratory Tests, and Design Criteria," Geotechnical Laboratory, Department of the Army, Waterways Experiment Station, Corps of Engineers, Report Number DOT/FAA/RD-92-25.

White, D.W. (1991), "Literature Review on Geotextiles to Improve Pavements for General Aviation Airports, U.S. Department of Transportation, Federal Aviation Administration.

Zornberg, J.G., et al., 2008, "Validating Mechanisms in Geosynthetic Reinforced Pavements," Texas Department of Transportation, Center for Transportation Research, Report Number FHWA/TX-08/0- 4829-1.

# **1.4 Points of Contact**

For information, pricing and technical assistance contact your local E'GRID Distributor. If you don't have a contact already you may go to:

- Visit www.conteches.com/contact to find our Distributor nearest you;
- Or, contact our nationwide distribution partner at:

Contech Engineered Solutions 9025 Centre Point Dr. Suite 400 West Chester, OH 45069 www.conteches.com/egrid

Tel: 800-338-1122 Email: [info@conteches.com](mailto:info@newgrids.com)

# **2 GETTING STARTED**

# **2.1 Operating System Requirements**

BI-DESIGN has been developed to run inside your favorite web browser. Although the software will function in all known browser platforms, it works best in the latest version of Internet Explorer.<sup>©</sup> If you experience difficulty and are not using the latest version of your browser, updating the browser may solve the problem.

In obtain maximum functionality/benefit, it is recommended that you have the following types of software installed on your computer:

### Required:

• An internet capable browser: Internet Explorer preferred but not required.

#### Recommended:

- Adobe Acrobat<sup>©</sup> Reader: Required to view the User Manual, Example calculations, etc. This software may be obtained for free at: www.get.adobe.com/reader/
- CAD Software: Software capable of opening \*.DXF drawing files is required for manipulation of the typical details provided. Static details are also provided in \*.PDF format.
- Word Processing Software: Software capable of opening \*.RTF files is required for manipulation of the drop-in specifications provided.

# **2.2 Opening/Installing BI-DESIGN**

There are three ways to access and use the software. You may select one or more of the following options:

- If you have a connection to the internet available and prefer to work online: Go to www.[bostd-bi-design](http://www.newgrids.com/).com and visit the page titled BI-DESIGN. You can simply run the software directly from our website without any additional downloads, installs, etc. This is the preferred method as it will ensure that you are always working with the latest version of the software.
- If you have a connection to the internet available but prefer to work offline or are frequently without access to the internet: Go to www.[bostd-bi-design](http://www.newgrids.com/).com and visit the page titled BI-DESIGN to download the necessary files to install the software on your Desktop. Once installed, the software will operate without a connection to the internet. If you choose to operate in this manner, it is strongly suggested t[hat you check](http://www.newgrids.com/) www.bostd-bi-design.com frequently for the latest updates. Also, please be aware that the links in "SPEC PLUS," on the "Home" page and from the "HELP" button will not function if you do not have an internet connection available. To access the "SPEC PLUS" documentation and this manual when offline, go to the folder containing BI-DESIGN on your hard drive and open the subfolder named "Documents."

• If you do not have access to the internet, and/or prefer to work offline: Contact your local E'GRID Distributor or contact Contech Engineered Solutions at (800) 338-1122 to request that a copy of the software be sent to you for installation your computer. If you choose to operate in this manner, it is strongly suggested that you check with us frequently to obtain the latest updates. Also, please be aware that the links in "SPEC PLUS," on the "Home" page and from the "HELP" button will not function if you do not have an internet connection available. To access the "SPEC PLUS" documentation and this manual when offline, go to the folder containing BI-DESIGN on your hard drive and open the subfolder named "Documents."

# **2.3 Operating BI-DESIGN**

Once you have access to the software, simply click on the "Home" tab, and read the basic instructions to get started. A few important points and notes to remember are listed below:

- **READ AND ACCEPT THE TERMS OF USE AGREEMENT:** You will have to read and agree to the Terms of Use Agreement posted on our website and in Section 1.1 of this manual BEFORE you can operate the software.
- **TO SAVE YOUR WORK:** In order to maintain free and easy access to the software and respect your right to privacy, the software operates completely within your web browser. The downside to this is that you cannot directly save your input information or results to return at a later time. The best way to save your work is to click on the "PRINT/SAVE PAGE" button (to capture the information on the active module) or the "PRINT/SAVE ALL" (to capture all information from every module). These buttons are located at the bottom of every module.
- **WHEN PRINTING:** You may send the printed output to any printer/file writing software installed on your computer. Keep in mind that as with any webpage calculator, printed output from BI-DESIGN does not always format perfectly. However, all required information will be printed in a readable form. If you desire more formally formatted results, contact your local E'GRID Distributor for assistance.
- **FOR HELP:** Simply click on the "HELP" button at the bottom of each module and this manual will load in a separate window.
- **FOR QUOTATIONS/TECHNICAL ASSISTANCE:** Simply call your local E'GRID Distributor OR click on the "SUBMIT" button at the bottom of any page. This will send an email directly to your local E'GRID Distributor with the details of your project (be certain to fill out the "Project Information" page with your contact information so we can reach you). A local E'GRID Distributor will contact you within two working days of your request.
- **TO CHANGE UNIT SYSTEMS:** BI-DESIGN operates in metric units by default. If you prefer to use Imperial (US Standard) system, you may select this option in the "Project Information" module. Be aware, that you will need to carefully check your input if you switch unit systems while working on a project. Although the default values will automatically convert in most cases, any information you directly input will not.
- **AUTO CALCULATION:** BI-DESIGN operates like any web based calculator. All results are automatically recalculated every time you change any cell. As soon as you hit "ENTER" or leave the cell, all results are instantly updated.
- **MODULE GUIDE:** A brief description of the purpose of each module is provided below:
	- o Home: Includes the Terms of Use Agreement and Basic Instructions.
	- $\circ$  Project Information: Enter information about yourself and the project to include with printed submittals and when using the "Submit" function of the software. The Unit System is also selected on this page.
	- o QUICK CALC: For quick recommendations when soft soils are encountered and very little information is available. Perfect for developing a quick solution for construction access roads, temporary working platforms, emergency access, laydown yards, etc.
	- o SUB SAVE: For more detailed analysis to determine the best solution for dealing with soft subgrade conditions when more geotechnical information is available. This module is intended to help the user with geogrid reinforcement recommendations under temporary or permanent stone surfaced roads, railways, working platforms, storage yards and other trafficked surfaces.
	- o BASE RF: For assistance in designing flexible pavements incorporating geogrid reinforcement of the granular base layer. Punched and drawn, biaxial geogrids have been used to reduce pavement cost and/or increase life for nearly 30 years. This module will help you evaluate the potential benefits to your asphalt surfaced roads, parking lots, storage yards, etc.
	- o ESTIMATOR: For cost comparison of results produced in the SUB SAVE and BASE RF modules. This tool will allow you to input local price information and quantify the savings by including geogrids in your project plan.
	- o SPEC PLUS: Provides links to example calculations, drop-in guide specifications, CAD details and installation guidance.

# **3 USING THE SOFTWARE**

This section provides detailed instructions, notes and guidance for using each module of the software. In addition to this manual, it is strongly suggested that the user obtain and refer to the applicable references listed in Section 1.3.

# **3.1 General Use and Navigation**

Before operating the software, you must read, understand and accept the Terms and Conditions of Use (See Section 1.1 of this Manual). A link to these terms and a check box indicating acceptance is provided on the Home Tab (See Figure 3-1). You must check this acceptance box in order to operate the software.

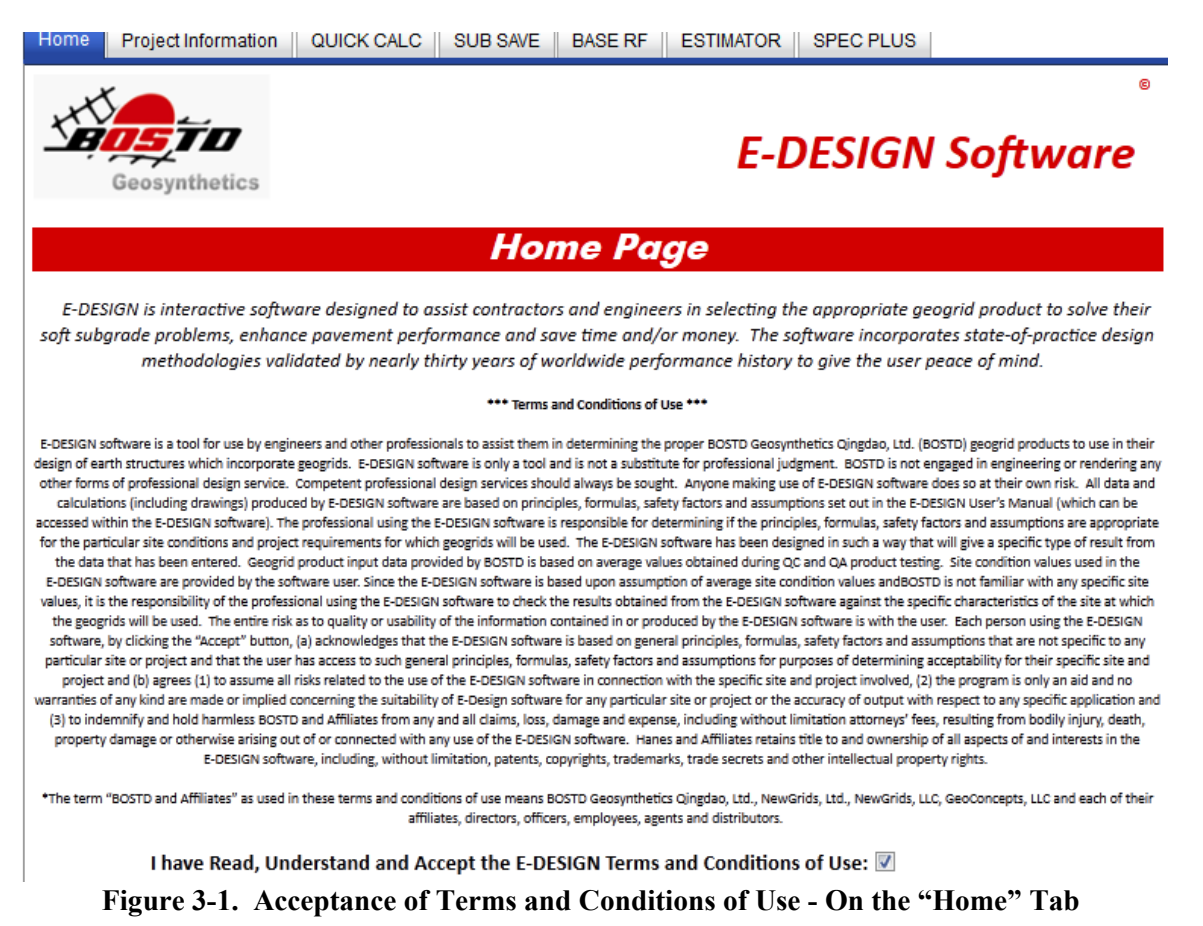

BI-DESIGN is organized into modules. Each module has the look and feel of a standard web page. Navigation between modules is accomplished by clicking on the tabs at the top of every page as illustrated in Figure 3-2.

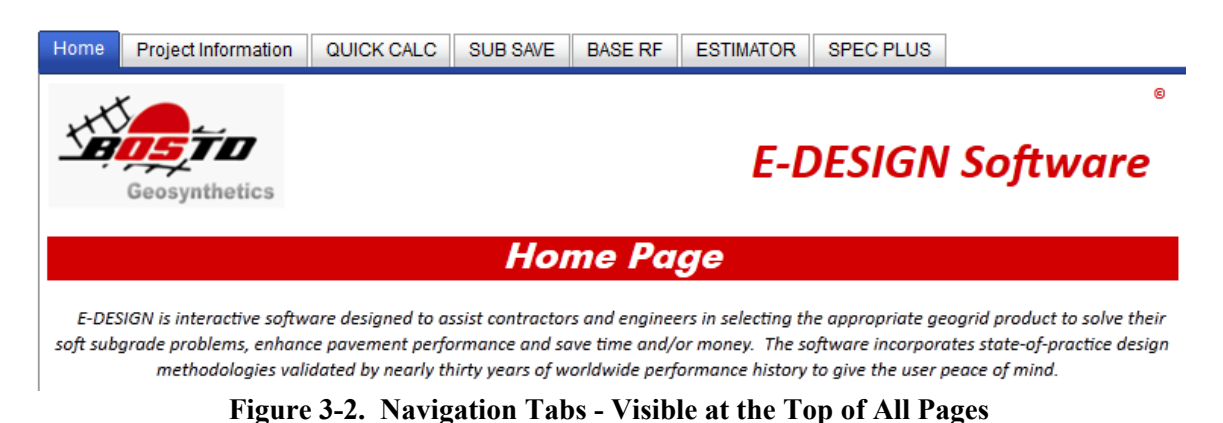

In addition to the navigation tabs, a set of buttons for general actions is included at the bottom of each page. These buttons are shown in Figure 3-3. A brief description of functionality is provided in the following paragraphs.

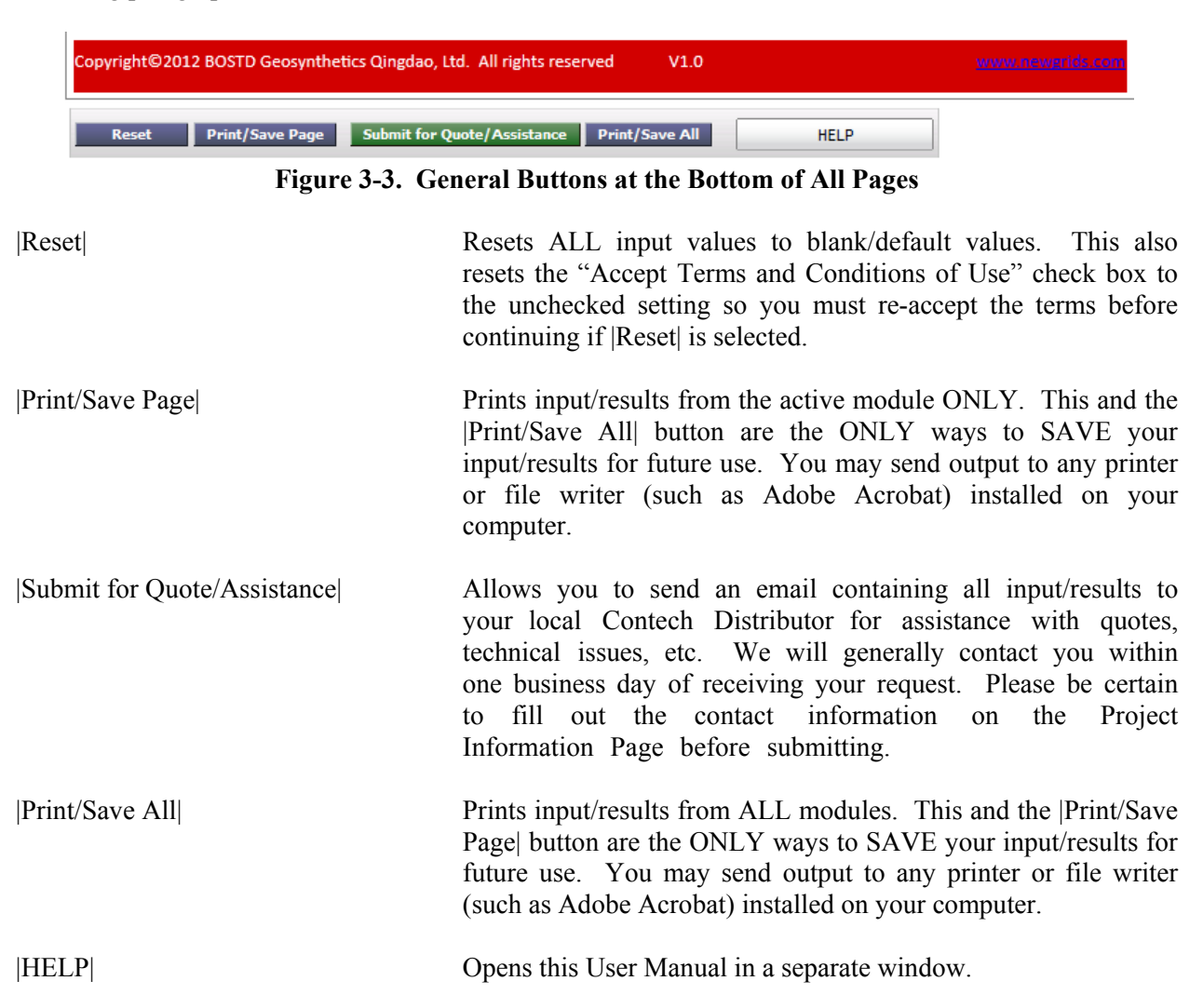

**TIP - Auto Calculation:** BI-DESIGN operates like any web based calculator. All results are automatically recalculated every time you change any cell. As soon as you hit "ENTER" or leave the cell, all results are instantly updated.

### **3.2 Home**

The "Home" module provides general instructions for use of the software as well as a general description of all other modules. You must visit the "Home" module each time you begin using the software or hit the "Reset" button to review/accept the Terms and Conditions of Use.

# **3.3 Project Information**

The "Project Information" module contains system of units selection options (Imperial - US Standard OR Metric) and allows the user to input project details and contact information. This information is not required. However, it is useful if printed output is desired and when you intend to send the information to your local E'GRID Distributor using the "Submit" button at the bottom of the page.

**TIP - Unit System Selection:** If you elect to change the global unit system during evaluation of a project, you must be certain to check each input value carefully. While the software will automatically convert default values to the selected unit system, user input values ARE NOT automatically converted.

# **3.4 QUICK CALC**

The "QUICK CALC" module allows for quick geogrid/aggregate thickness selections based on fieldproven prescriptive methods for reducing costs and time associated with access/temporary road construction, subgrade improvement under pavements and other non-surfaced roads and working platforms. This module is designed for use where a quick solution is required for poor subgrade conditions. Input data required is minimal and easily gathered by field personnel. Where more rigorous analysis is required, it is suggested that the "SUB SAVE" module be used.

### **3.4.1 Technical Basis**

The analysis performed and recommendations provided in the "QUICK CALC" module are based on the design method developed by Giroud and Han (2004a, 2004b). However, input parameters are developed based on simple field observations and correlations, not geotechnical test results or Geotechnical Engineering Recommendations. Consequently, recommendations derived from running "QUICK CALC" should be viewed as approximate and/or preliminary.

### **3.4.2 Input Required**

Fairly simple and limited input parameter selection is required to obtain recommendations from "QUICK CALC." Figures 3-4 through 3-6 illustrate required input entries. Descriptions and guidance for each parameter are provided in the paragraphs that follow.

**TIP - Default Input Values:** Default input values are provided in the "QUICK CALC" module. The user should review and assess the applicability of these values to their project. In all cases, the defaults may be overridden by simply entering data in the empty cells to the right of each default value. If a particular default value or values are determined to be acceptable, simply leave the cells to the right of those values empty. "QUICK CALC" will use the default values, user input values or a mixture of both to provide recommendations.

#### **General Notes & References:**

1) The QUICK CALC Module is useful to solve soft subgrade problems where limited information/time is available and/or a full design is not warranted.

2) Default values are experience-based and should be reviewed/adjusted by the user as necessary.

3) QUICK CALC results are developed based on experience and the design method developed by Giroud & Han (2004a, 2004b - see SUB SAVE References). When more detailed information is available or comprehensive analysis/design is required, the SUB SAVE Module should be used.

#### **Input Parameters:**

Application/Performance Information:

**O** Working Platform (access for construction) © Temporary Road/Parking/Laydown Area **Select Application:** Stone Surfaced Road/Parking/Laydown Area © Other Allowable Rut Depth: 2 in (50 mm)  $\ddot{}$ Heaviest Vehicle/Equipment: Highway Legal Truck  $\bar{\mathbf{v}}$ 

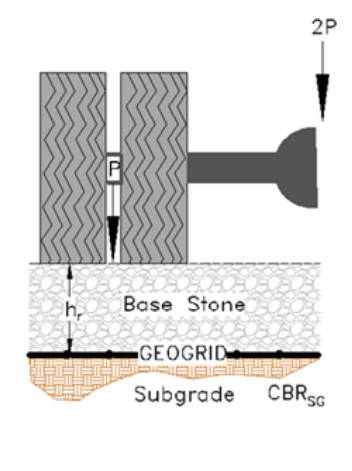

#### **Figure 3-4. QUICK CALC Input Required - Application/Performance Related**

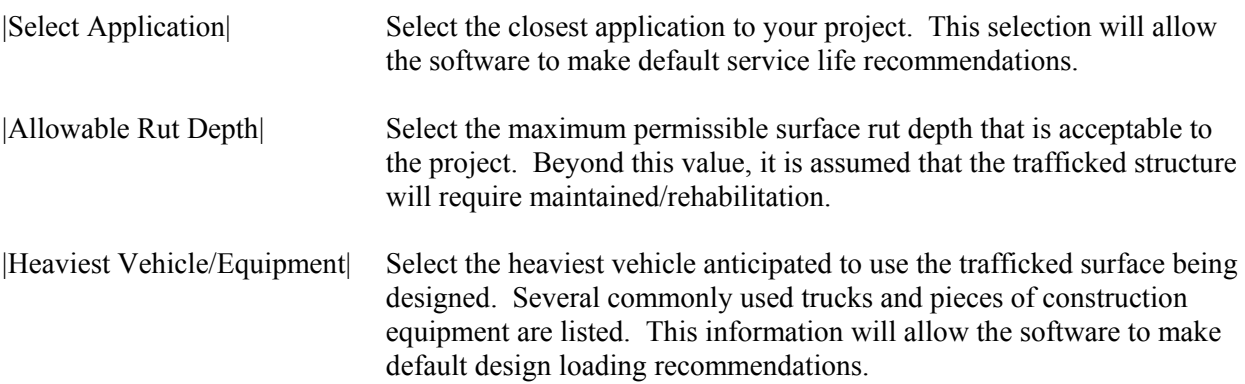

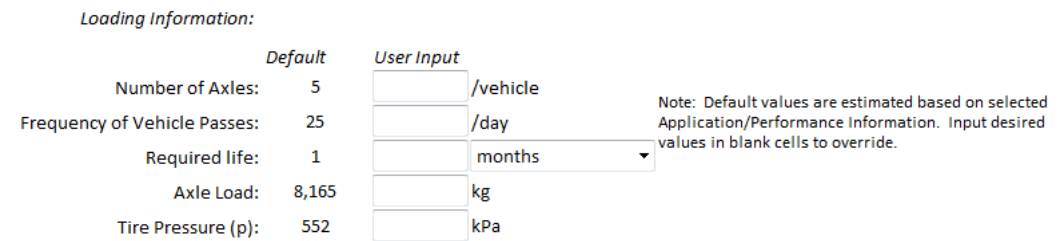

### **Figure 3-5. QUICK CALC Input Required - Loading Information**

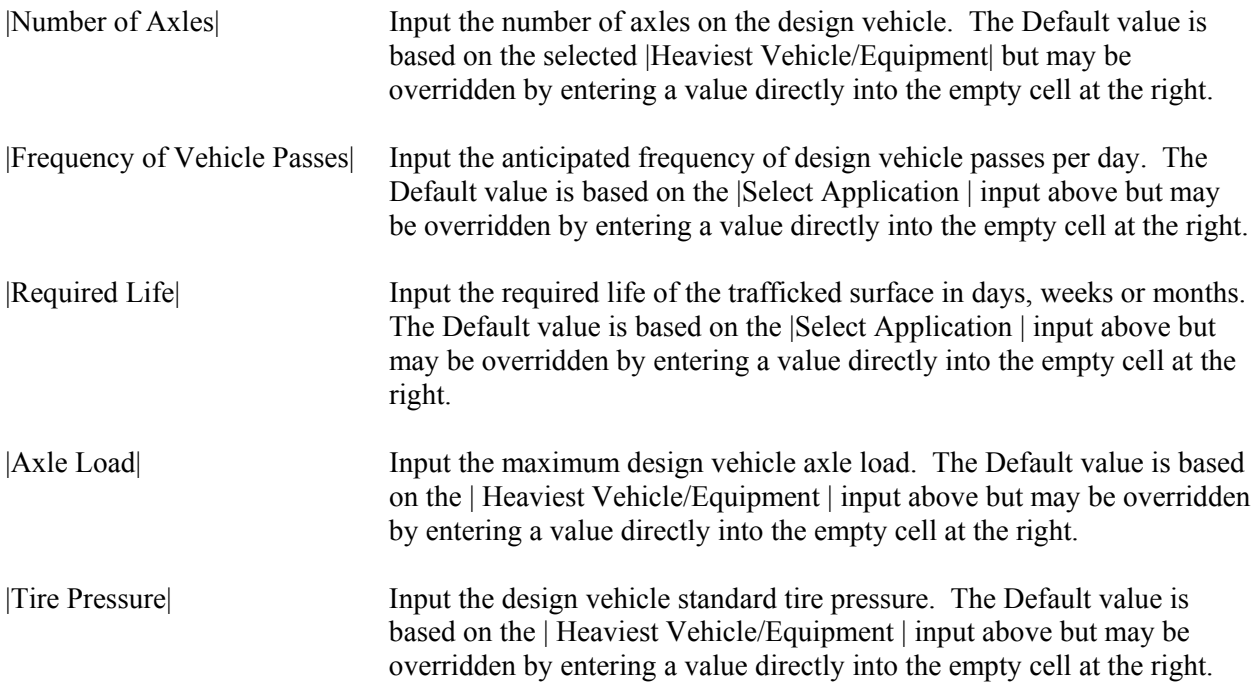

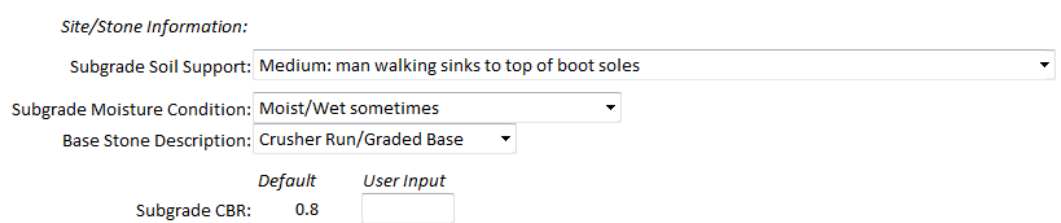

**Figure 3-6. QUICK CALC Input Required - Site/Stone Information**

| Subgrade Soil Support         | Select the level of support available in the existing subgrade based on<br>field observations. Several descriptions are available for selection. This<br>information will allow the software to make a default design subgrade<br>CBR (strength) recommendation.                                                                                                    |
|-------------------------------|----------------------------------------------------------------------------------------------------|
| Subgrade Moisture Condition   | Select the level of moisture observed/anticipated in the subgrade based<br>on field observations. Several descriptions are available for selection.<br>This information will allow the software to make a default design<br>subgrade CBR (strength) recommendation and is considered in<br>determining whether a geotextile is recommended for separation.                                  |
| <b>Base Stone Description</b> | Select the type of base stone to be used for the trafficked surface being<br>considered. Several descriptions are available for selection. This<br>information will allow the software to estimate the stone strength and<br>drainage characteristics and is considered in determining whether a<br>geotextile is recommended for separation.                                               |
| Subgrade CBR                  | Input the design subgrade strength in terms of California Bearing Ratio<br>(CBR). The Default value is based on the Subgrade Soil Support and<br>Subgrade Moisture Condition input above but may be overridden by<br>entering a value directly into the empty cell at the right. The value<br>should represent the LOWEST strength anticipated during the service<br>life of the structure. |

#### **3.4.3 Results**

"QUICK CALC" produces a graphical section recommendation to solve your soft soil problem based on the input values selected above. Example results are illustrated in Figure 3-7 and described in the paragraphs that follow.

**TIP - Buying the Recommended Materials:** To receive a quote on the recommended materials or obtain technical assistance, contact your local E'GRID Distributor or simply fill in the Project Information and click the "Submit" button to send your project details directly to us via email.

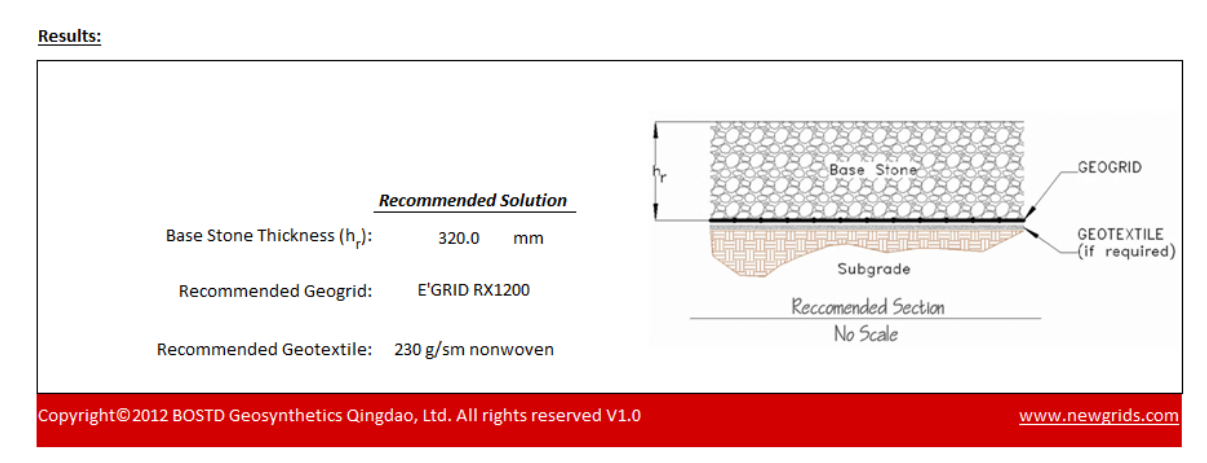

**Figure 3-7. QUICK CALC Results**

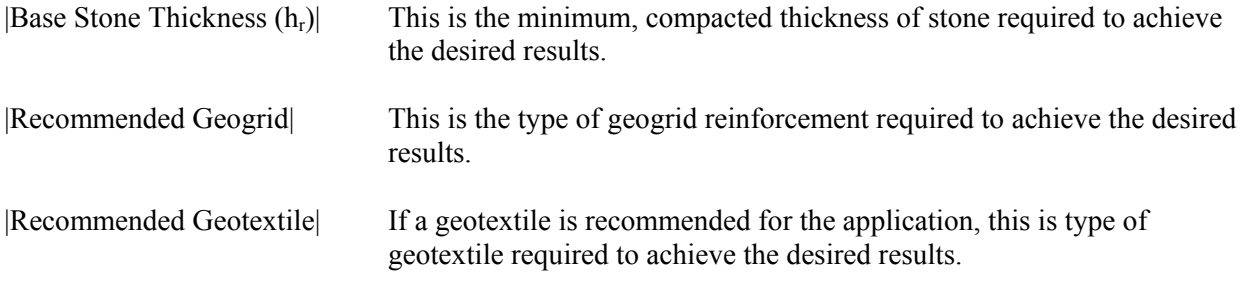

# **3.5 SUB SAVE**

The "SUB SAVE" module is for use where a more rigorous analytical approach and comparison of various geogrid reinforced and non-reinforced scenarios are needed to reduce the potential for subgrade overstressing. It is helpful if the user has access to a project Geotechnical Report and/or recommendations from a Geotechnical Engineer. However, input parameters can also be selected based on the user's experience. As with any technical analysis, results produced by "SUB SAVE" are only as accurate as the input parameters used. The user is strongly encouraged to review and understand the cited references before applying results derived using "SUB SAVE".

### **3.5.1 Technical Basis**

This module uses the design method for geogrid-reinforced unpaved roads developed by Dr. J.P. Giroud and Dr. Jie Han and published in the August 2004 volume of the ASCE Geotechnical and Geoenvironmental Journal (Giroud and Han, 2004a, 2004b). This methodology has been widely used since its publication and been adopted by the Federal Highway Administration in their course "Overview of FHWA Geosynthetic Design and Construction Guidelines (FHWA NHI-07-092).

### **3.5.2 Input Required**

Fairly comprehensive input parameter definition/selection is required to obtain recommendations and section comparisons from "SUB SAVE." Figures 3-8 and 3-9 illustrate required input entry. Descriptions and guidance for each parameter are provided in the paragraphs that follow.

**TIP - Default Input Values:** Default input values are provided in the "SUB SAVE" module for demonstration purposes ONLY. The user should input project specific information as appropriate. In all cases, the defaults may be overridden by simply typing over or selecting appropriate values.

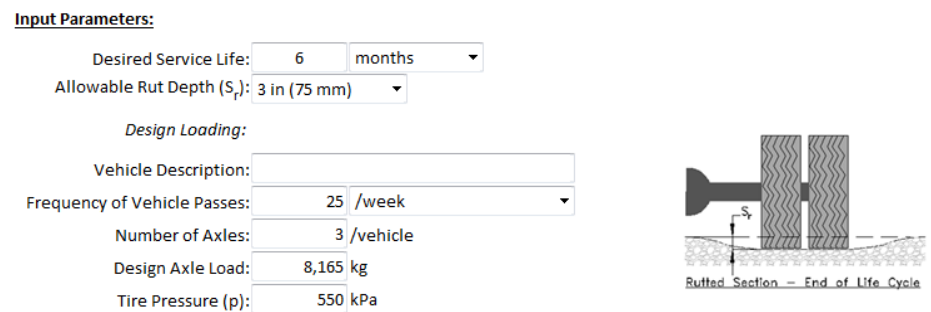

### **Figure 3-8. SUB SAVE Input Required - Service Life and Loading Information**

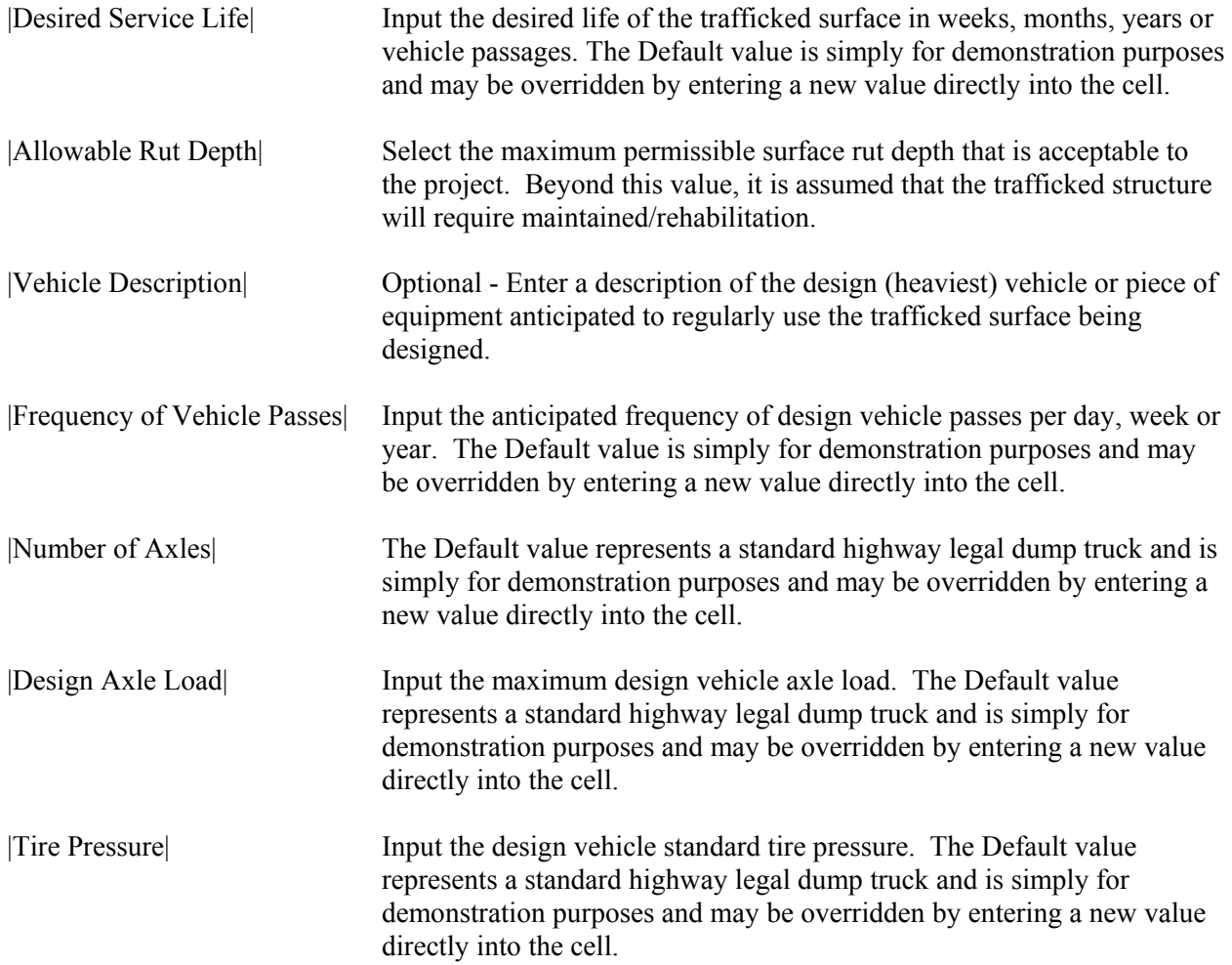

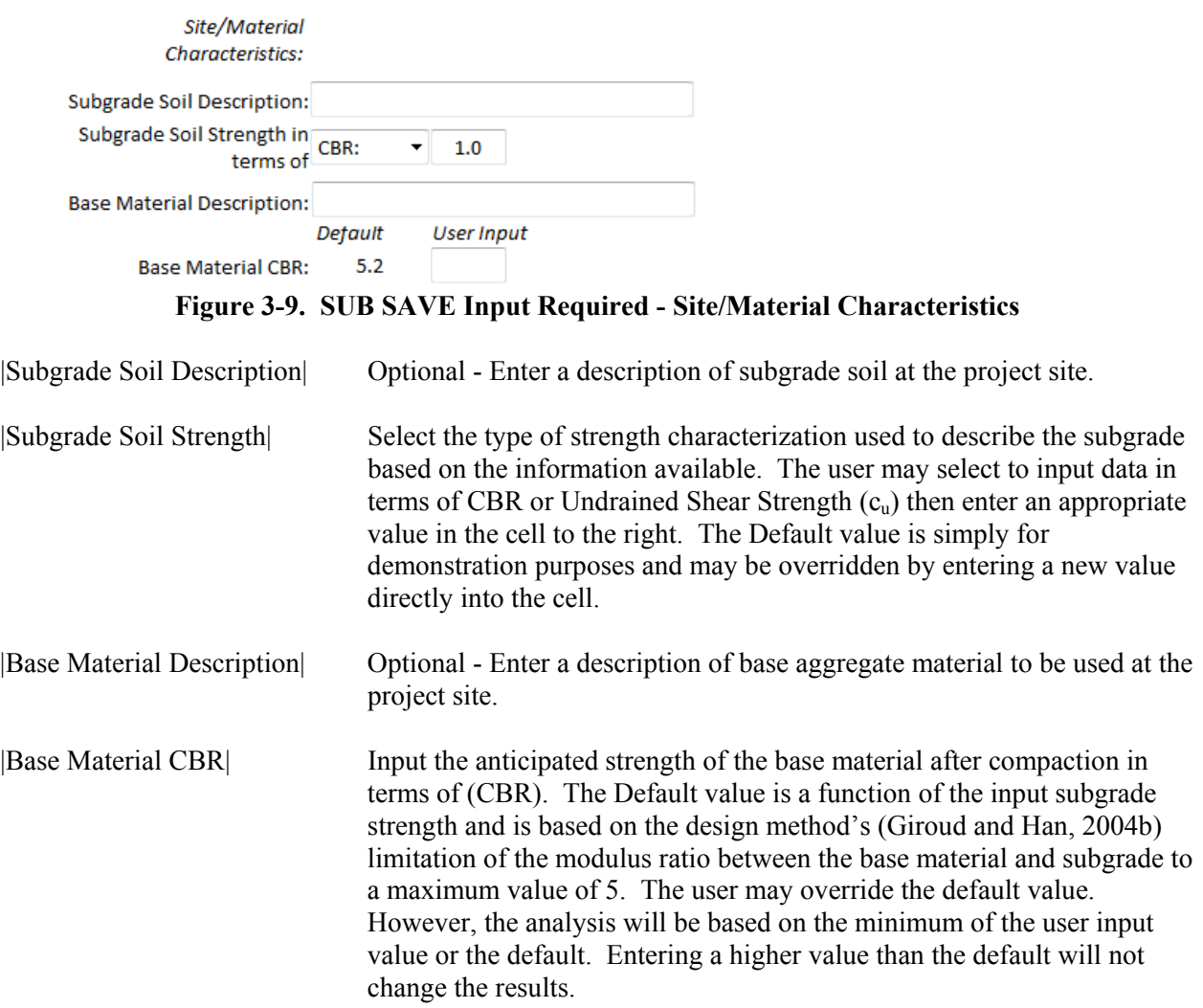

### **3.5.3 Summary of Design Parameters**

A summary of design parameters used in the analysis are provided following the input section. This allows the user to review all inputs before reviewing the results. In addition, it provides a convenient summary for presentation purposes. As illustrated in Figure 3-10, design parameters for the E'GRID geogrid styles being considered are also summarized. These values cannot be overidden as they are based on the product specifications.

![](_page_19_Picture_67.jpeg)

![](_page_19_Figure_4.jpeg)

### **3.5.4 Results**

"SUB SAVE" produces graphical section recommendations based on the unreinforced, E'GRID RX1100 and RX1200 reinforced cases. In addition, tabular results are provided for comparison of available reinforcement options versus a traditional, unreinforced section.

**TIP - Buying the Recommended Materials:** To receive a quote on the recommended materials or obtain technical assistance, contact your local E'GRID Distributor or simply fill in the Project Information and click the "Submit" button to your project details directly to us.

![](_page_20_Picture_105.jpeg)

|                                     | <b>Base Material</b><br><b>Thickness Required</b> |    | <b>Base Material</b> | <b>Savings</b> |
|-------------------------------------|---------------------------------------------------|----|----------------------|----------------|
| Unreinforced (h):                   | 480.0                                             | mm | (mm)                 | (%)            |
| E'GRID RX1100 $(h_{RX11})$ :        | 280.0                                             | mm | 200.0                | 42%            |
| E'GRID RX1200 (h <sub>RX12</sub> ): | 170.0                                             | mm | 310.0                | 65%            |

**Figure 3-11. SUB SAVE Results**

![](_page_20_Picture_106.jpeg)

**TIP - Geotextile Separation:** "SUB SAVE" does not provide geotextile separator recommendations. However, the user may input the base material type and moisture conditions into "QUICK CALC" to determine whether a geotextile is recommended. Alternatively, just contact your local E'GRID Distributor and ask.

# **3.6 BASE RF**

This module allows for analysis of geogrid reinforced flexible pavements to determine the optimum reinforcement geogrid/base course combination to: reduce initial construction costs, increase pavement life span or consider a combination of these benefits. As detailed and specific input information is required, you will find this module most useful if you already have some experience with flexible pavement design. A worked example annotated with reference pages from AASHTO (1993) is also included in the "SPEC PLUS" module.

In addition, results will be most useful if project specific traffic study/planning information, a project Geotechnical Report and/or recommendations from a Geotechnical Engineer are available. However, input parameters can also be selected based on the user's experience. As with any technical analysis, results produced by "BASE RF" are only as accurate as the input parameters used. The user is strongly encouraged to review and understand the cited references before applying results derived using "BASE RF".

### **3.6.1 Technical Basis**

"BASE RF" is based on the empirical pavement design methodology developed by the American Association of State Highway and Transportation Officials (AASHTO, 1993). The software allows application of geogrid-specific-traffic benefit ratios (TBRs) in accordance with the methodology prescribed by the *Standard of Practice for Geosynthetic Reinforcement of the Aggregate Base Course of Flexible Pavement Structures* (AASHTO, 2010) and *White Paper II: Geosynthetic Reinforcement of the Aggregate Base Course of Flexible Pavement Structures* (GMA, 2000).

Traffic Benefit Ratios for the geogrids analyzed by "BASE RF" are recommended based on nearly 30 years of worldwide performance history and several research and development projects. In addition, BOSTD Geosynthetics Qingdao, Ltd. and our worldwide distribution partners are currently performing full scale pavement trafficking trials on the E'GRID product line to further refine TBR recommendations and update the BASE RF Module with the latest information.

### **3.6.2 Input Required**

Comprehensive input parameter definition/selection is required to obtain recommendations and section comparisons from "BASE RF." Figures 3-12 and 3-15 illustrate required input entry. Descriptions and guidance for each parameter are provided in the paragraphs that follow.

**TIP - Default Input Values:** Default input values are provided in the "BASE RF" module. The user should review and asses the applicability of these values to their project. In all cases, the defaults may be overridden by simply entering data in the empty cells to the right of each default value. If a particular default value or values are determined to be acceptable, simply leave the cells to the right of those values empty. "BASE RF" will use the default values, user input values or a mixture of both to provide recommendations.

**TIP - Example Calculation:** A worked example annotated with reference pages from AASHTO (1993) is provided in the "SPEC PLUS" module. This example will be very helpful in guiding the user through operation of "BASE RF."

![](_page_22_Picture_105.jpeg)

### **Figure 3-12. BASE RF Input Required - Service Requirements**

![](_page_22_Picture_106.jpeg)

![](_page_23_Picture_176.jpeg)

![](_page_24_Picture_144.jpeg)

#### **Figure 3-13. BASE RF Input Required - Roadbed Soil/Drainage Characterization**

|Subgrade Soil Classification| Select the appropriate Unified Soil Classification System (USCS) classification of the subgrade (roadbed) soil applicable to the design section. This information will allow the software to make a Default recommendation regarding subgrade resilient modulus.

**TIP - Soft Subgrade:** In most cases, it is not advisable to construct a flexible pavement over a soft (CBR  $<$  3.0, Mr  $<$  4,500 psi) subgrade. If the project involves conditions such as these, run SUB SAVE first to design a subgrade improvement section using geogrid, then select "Use Result of SUB SAVE" from the drop down menu for |Subgrade Soil Classification| in "BASE RF." This will import the strength at the top of the working platform designed in "SUB SAVE" as the subgrade soil strength in "BASE RF." Refer to the Geogrid Stab-BR Detail.PDF in "SPEC PLUS" for a cross section representing this approach.

|Subgrade Characterized in

terms of| Select the type of strength characterization used to describe the subgrade based on the information available. The user may select to input date in terms of CBR, Stabilometer-R or  $M_r$ . This information will allow the software to make a Default recommendation regarding subgrade strength and correlate any data input by the user to resilient modulus  $(M_r)$  for use in computations.

|Drainage Quality| Select drainage quality most applicable to your project from the drop down list. Note that it is always better to design good drainage within your pavement system when possible. This information will allow the software to make a Default recommendation regarding subgrade strength  $(M_r)$  and drainage coefficients for the granular pavement layers (m<sub>2</sub> and  $m_3$ ).

|Pavement moisture nears Saturation| Select the percent of time that the pavement will be subjected to conditions approaching saturation. This is primarily dependent on the local climate at the project site. This information will allow the software to make a Default recommendation regarding drainage coefficients for the granular pavement layers  $(m_2 \text{ and } m_3)$ .

![](_page_25_Picture_65.jpeg)

Unreinforced Pavement Material Characterization/Geometry: Asphalt Resilient Modulus (E<sub>AC</sub>): 2,758 Mpa thickness (D1): 130.0  $mm$  $SN1:2.1$ layer coefficient (a1):  $0.42$ Granular Base Classification: GW ÷ Granular Base Modulus (E<sub>BC</sub>): 289.6 Mpa thickness (D2): 300.0 mm layer coefficient (a2):  $0.17$ drainage coefficient (m2): SN2:1.6 0.80 Granular Subbase Classification: SW  $\overline{\phantom{a}}$ Granular Subbase Modulus (E<sub>SB</sub>): 55.2 Mpa thickness (D3): 550.0 mm  $0.05$ layer coefficient (a3): drainage coefficient (m3): 0.80 SN3:0.8 Calculated Structural Number (SN): 4.6

> **Figure 3-14. BASE RF Input Required - Unreinforced Pavement Material Characterization/Geometry**

![](_page_26_Picture_204.jpeg)

**TIP - Multiple Asphalt Layers:** In many cases, more than one grade of hot mix asphalt is specified for a pavement (i.e. wearing course, binder course, etc.). In "BASE RF," the asphalt is treated as a single layer. Therefore, the modulus  $(E_{AC})$  should represent the weighted average (based on thickness) of all grades of asphalt specified for the project. The asphalt thickness  $(D_1)$  should represent the thickness of all asphalt layers combined.

![](_page_27_Picture_111.jpeg)

**TIP - Manipulation of Layers/Design:** Many different combinations of materials and thicknesses may be used to obtain an equivalent structural number. You may directly input modulus, thickness, layer coefficient and drainage coefficient values to see the impact on the sections SN. As long as the default cell to the right of a value is left blank, "BASE RF" will automatically recalculate all other defaults based on your input. This allows you to quickly optimize the design based on material costs and availability or model an existing design precisely.

![](_page_28_Picture_107.jpeg)

![](_page_28_Picture_108.jpeg)

#### **Figure 3-15. BASE RF Input Required - Geogrid Reinforcement Traffic Benefit Ratio (TBR)**

|E'GRID XXXX| Traffic Benefit Ratio (TBR) represents a method of quantifying the benefit of geogrid reinforcement verses traditional unreinforced pavement. The ratio is derived from experience and full scale trafficking trials. The value represents the ratio of ESALs carried by a geogrid reinforced section to that of an identical (in all other aspects) unreinforced pavement. For example, a TBR value of 2.0 indicates that the reinforced pavement is capable of carrying 2.0 times the total ESALs of an identical unreinforced pavement before reaching the terminal serviceability level  $(p_t)$ . Obviously, the TBR value is a function of many variables and is not easily reduced to a single value for all circumstances. Research and testing indicates that TBR varies not only by geogrid product, but also by thickness of pavement layers, location of geogrid in the section, quality of granular materials and other factors. The Default values provided for each geogrid considered by "BASE RF" are considered to be conservative estimates appropriate for most conditions normally encountered. However, the user is strongly encouraged to review the references provided in Section 1.4 and to determine the appropriate value for input relative to each geogrid. The Default values may be overridden by entering values directly into the empty cells at the right.

#### **3.6.3 Summary of Design Parameters**

A summary of design parameters used in the analysis are provided following the input section. This allows the user to review all inputs before reviewing the results. In addition, it provides a convenient summary for presentation purposes. Figure 3-16, illustrates the summary provided in "BASE RF."

| <b>Summary of Design Parameters used:</b> |           |       |      |                                         |
|-------------------------------------------|-----------|-------|------|-----------------------------------------|
| Service Life:                             | 16        | years |      |                                         |
| TOTAL ESALS (W18):                        | 5,187,900 |       |      | NOTE: W18 is based on the Calculated SN |
| Design Reliability Level (R%):            | 80.00     | %     |      |                                         |
| <b>Standard Deviation (So):</b>           | 0.40      |       |      |                                         |
| Initial Serviceability Index (po):        | 4.2       |       |      |                                         |
| Terminal Serviceability Level (pt):       | 2.0       |       |      |                                         |
| <b>Environmental Effects:</b>             | 0.0       |       |      |                                         |
| Roadbed Resilient Modulus (Mr):           | 31.0      | Mpa   |      |                                         |
| <b>Unreinforced Layer Coefficients:</b>   | Di (mm)   | ai    | mi   |                                         |
| Asphalt, 1                                | 130.0     | 0.42  |      |                                         |
| Base Course, 2                            | 300.0     | 0.17  | 0.80 |                                         |
| Subbase, 3                                | 550.0     | 0.05  | 0.80 |                                         |
| Structural Number (SN):                   | 4.6       |       |      |                                         |
| <b>E'GRID 1616, TBR:</b>                  | 2.0       |       |      |                                         |
| <b>E'GRID 2020, TBR:</b>                  | 3.0       |       |      |                                         |
| <b>E'GRID 3030, TBR:</b>                  | 5.0       |       |      |                                         |
|                                           |           |       |      |                                         |

**Figure 3-16. BASE RF - Summary of Design Parameters**

### **3.6.4 Results**

"BASE RF" produces graphical section recommendations based on the unreinforced, E'GRID 1616, E'GRID 2020 and E'GRID 3030 reinforced cases for two scenarios. The first scenario considers pure extension of pavement life using geogrids. In other words, the pavement section is built to the exact same specifications as the unreinforced case but including geogrid reinforcement. The second scenario represents maximized initial cost reduction for equivalent performance by inclusion of geogrids. In addition, tabular results are provided for comparison of available reinforcement options versus a traditional, unreinforced section of both scenarios.

**TIP - Buying the Recommended Materials:** To receive a quote on the recommended materials or obtain technical assistance, contact your local E'GRID Distributor or simply fill in the Project Information and click the "Submit" button to your project details directly to us.

| <b>Results:</b>                                                                                            |                           |           |                    |       |                    |                      |
|----------------------------------------------------------------------------------------------------|---------------------------|-----------|--------------------|-------|--------------------|----------------------|
| Maximum Potential Increase in ESALs (Life) w/Reinforcement (by Adding<br>Geogrid to Unreinforced Section): |                           |           |                    |       |                    | Asphalt Course       |
|                                                                                                    | Layer<br><b>Thickness</b> | <u>SN</u> | <b>Design Life</b> |       | Base Course        |                      |
|                                                                                                    | (mm)                      | SNi       | (ESALs)            | (yrs) | GEOGRID-           | Subbase              |
| <b>Unreinforced Case:</b>                                                                                  |                           | 4.6       |                    |       |                    |                      |
| Asphalt (D1):                                                                                              | 130.0                     | 2.1       |                    |       | Subgrade           |                      |
| Base Course (D2):                                                                                          | 300.0                     | 1.6       | 5,187,900          | 16    | Reinforced Section | Unreinforced Section |
| Subbase (D3):                                                                                              | 550.0                     | 0.8       |                    |       |                    |                      |
| Reinforced with E'GRID 1616:                                                                               |                           | 5.1       | 10,375,800         | 27    |                    |                      |
| Reinforced with E'GRID 2020:                                                                               |                           | 5.4       | 15,563,700         | 35    |                    |                      |
| Reinforced with E'GRID 3030:                                                                               |                           | 5.8       | 25,939,500         | 47    |                    |                      |

**Figure 3-17. BASE RF Results - Life Extension Scenario**

|Unreinforced Case| This section shows the various pavement layer thicknesses required to meet the design input criteria entered above. In the life extension scenario, the unreinforced and reinforced layer thicknesses are identical so these values also apply to each of the reinforced sections below. The overall and partial SNs for the unreinforced pavement are provided as well as the Design life in terms of total ESALs and years.

|Reinforced w/ E'GRID XXXX| These lines illustrate the increased overall SN for each reinforced pavement section as well as the increased design life in terms of total ESALs and years, respectively.

![](_page_30_Figure_6.jpeg)

**Figure 3-18. BASE RF Results - Cost Reduction Scenario**

|Reinforced w/ E'GRID XXXX| These sections show the reduced granular layer thicknesses required to produce equivalent service life to the unreinforced section using E'GRID geogrid reinforcement at the bottom of the base layer. The overall and partial SNs for the reinforced pavement sections are provided as well as the granular layer reduction (compared to the unreinforced case) in terms of thickness and percent.

**TIP - Combination of Life Extension and Cost Reduction:** At this time, "BASE RF" does not explicitly consider combinations of life extension and initial cost reduction. However, this can be considered by using the "BASE RF" results, the "ESTIMATOR" module and some simple hand calculations. Contact your local E'GRID Distributor or simply hit the "SUBMIT" button and send us your results. We will be happy to assist you in evaluating "mixed" alternatives.

# **3.7 ESTIMATOR**

Results from the "SUB SAVE" and "BASE RF" modules feed into this tool to comparisons amongst geogrid/aggregate combinations being considered. In order to ensure "ESTIMATOR" runs properly, the user must run project specific evaluations in either the "SUB SAVE" or "BASE RF" modules, or both.

**TIP - Estimating Costs of QUICK CALC Recommended Section:** At this time, "ESTIMATOR" does not directly calculate costs associated with the "QUICK CALC" module results. However, this can be accomplished by running "SUB SAVE" and manipulating the input values until an identical section to that produced by "QUICK CALC" results. Then "ESTIMATOR" may be used to evaluate the cost.

### **3.7.1 Input Required**

Fairly simple and self-explanatory input parameter selection is required to obtain cost and savings estimates from "ESTIMATOR." Figures 3-19 through 3-20 illustrate required input entry. Where appropriate, descriptions and guidance for each parameter are provided in the paragraphs that follow.

**TIP - Default Input Values:** Default input values are provided in the "ESTIMATOR" module. The user should review and assess the applicability of these values to their project. In all cases, the defaults may be overridden by simply entering data in the empty cells to the right of each default value. If a particular default value is determined to be acceptable, simply leave the cells to the right of those values empty. "ESTIMATOR" will use the default values, user input values or a mixture of both to provide recommendations.

![](_page_31_Picture_155.jpeg)

**Figure 3-19. ESTIMATOR Input Required - Project Details/Geometry**

| Project Length/Width           | Input project specific dimensions here for roads, parking lots or other<br>projects that are roughly rectangular in shape.                                                                                                    |
|--------------------------------|----------------------------------------------------------------------------------------------------|
| Approximate Project Area       | Input total project area here for odd shaped and/or non-uniformly shaped<br>projects. A value entered here will OVERRIDE any values entered in<br>the  Project Length/Width  cells.                                                                                               |
| <b>Est.</b> Total Project Area | This illustrates the total project area that will be used by "ESTIMATOR"<br>in producing cost estimates and comparisons. The Default value of 1.0<br>will be used if no dimensions are entered above. This allows the user to<br>compare options on a unit area basis if desired. |

|Recommended Geogrid

Overlap| Input recommended geogrid overlap for the result(s) being evaluated. This allows "ESTIMATOR" to determine the waste factor cost of the geogrid due to overlap. The Default values represent our recommendations based on the subgrade soil conditions input in the "SUB SAVE" and "BASE RF" modules, respectively. These values may be overridden by entering a value directly into the empty cell at the right.

![](_page_32_Figure_3.jpeg)

**Figure 3-20. ESTIMATOR Input Required - Material Properties, Waste Factors and Unit Costs**

All other inputs are fairly self-explanatory. Representative Default values have been provided for waste factors, unit weights and unit costs. These values should only be used for high level, budgetary estimates. The user should input project specific information to produce the most useful and accurate estimates. As with the rest of BI-DESIGN, Default values may be overridden by entering a value directly into the empty cell at the right.

### **3.7.2 Results**

"ESTIMATOR" produces tabular results showing total and comparative costs for the options selected for evaluation. Savings by incorporation of the various geogrid reinforcement options verses equivalent unreinforced sections are summarized in terms of total dollars, percentage and \$/ESAL (where applicable). Results from each option are illustrated in Figures 3-21 through 3-24.

**TIP - Accurate Material Prices:** To receive a quote on the recommended geogrid materials and/or obtain accurate local aggregate and asphalt materials, contact your local E'GRID Distributor or simply fill in the Project Information and click the "Submit" button to your project details directly to us.

![](_page_33_Picture_40.jpeg)

#### **Figure 3-21. ESTIMATOR Results - Savings using Geogrid from SUB SAVE Analysis**

![](_page_33_Picture_41.jpeg)

#### **Figure 3-22. ESTIMATOR Results - Savings using Geogrid from BASE RF Analysis for Life Extension**

![](_page_33_Picture_42.jpeg)

#### **Figure 3-23. ESTIMATOR Results - Savings using Geogrid from BASE RF Analysis for Initial Cost Reduction**

| Combination Savings (Using SUB SAVE & BASE RF Module Results):              | Check here to Evaluate this Scenario: |               |              |                     |                     |         |          |                                   |                                                |                  |
|-----------------------------------------------------------------------------|---------------------------------------|---------------|--------------|---------------------|---------------------|---------|----------|-----------------------------------|------------------------------------------------|------------------|
| <b>Section Description</b>                                                  | <b>Section Thickness Required</b>     |               |              | <b>ESALs /1,000</b> | <b>Project Cost</b> |         |          |                                   | <b>Project Savings using</b><br><b>Geoarid</b> |                  |
|                                                                             | SG                                    | (mm)<br>Pav't | <b>TOTAL</b> |                     | Pav't & Exc.        | Geogrid | Total    | $\frac{$}{1,000}$<br><b>ESALs</b> | s                                              | %                |
|                                                                             |                                       |               |              |                     |                     |         |          |                                   |                                                |                  |
| Unreinforced:                                                               | 480.0                                 | 980.0         | 1460.0       | 5.188               | \$142.55            | \$0.00  | \$142.55 | \$0.0275                          |                                                |                  |
| RX1100/E'GRID 1616:                                                         | 280.0                                 | 840.0         | 1120.0       |                     | \$121.18            | \$2.95  | S124.13  | <b>\$0.0239</b>                   | \$18.41                                        | 13%              |
| RX1100/E'GRID 2020:                                                         |                                       | 810.0         | 1090.0       |                     | \$119.07            | \$3.64  | \$122.71 | \$0.0237                          | \$19.83                                        | 14%              |
| RX1100/E'GRID 3030:                                                         |                                       | 710.0         | 990.0        |                     | \$112.61            | \$4.27  | \$116.88 | \$0.0225                          | \$25.66                                        | 18%              |
| RX1200/E'GRID 1616:                                                         |                                       | 840.0         | 1010.0       |                     | \$114.35            | \$3.76  | S118.12  | <b>\$0.0228</b>                   | \$24.43                                        | 17%              |
| RX1200/E'GRID 2020:                                                         | 170.0                                 | 810.0         | 980.0        |                     | \$112.24            | \$4.45  | \$116.69 | \$0.0225                          | \$25.85                                        | 18%              |
| RX1200/E'GRID 3030:                                                         |                                       | 710.0         | 880.0        |                     | \$105.78            | \$5.08  | S110.86  | \$0.0214                          | \$31.68                                        | 22%              |
| Copyright © 2012 BOSTD Geosynthetics Qingdao, Ltd. All rights reserved V1.0 |                                       |               |              |                     |                     |         |          |                                   |                                                | www.newgrids.com |

**Figure 3-24. ESTIMATOR Results - Savings using Geogrid from SUB SAVE and BASE RF Analysis for Subgrade Improvement and Cost Reduction**

# **3.8 SPEC PLUS**

The "SPEC PLUS" module offers links to comprehensive example hand calculations, simple "drop-in" engineering specifications, detail drawings and installation guides. All information required by engineers and contractors to support the proper use of geogrid reinforcement technology is available here.

**TIP - If you are offline:** please be aware that the links in "SPEC PLUS," on the "Home" page and from the "HELP" button will not function if you do not have an internet connection available. To access the "SPEC PLUS" documentation and this manual when offline, go to the folder containing BI-DESIGN on your hard drive and open the subfolder named "Documents."